## 学习任务 4 原理图连线工具栏

当所有的元器件、电源和其他对象放置完毕后,就要按照电路设计的要求建立网络的实 际连通性,这时,需要进行连接导线的操作。连接导线通常有两种方法,一是使用连线工具 栏,二是使用主菜单栏中的"放置(Place)"命令。

执行菜单命令 Edit/Toolbars/Wiring Tools 可以打开和关闭连线工具栏。连线工具栏如图 4.26 所示。

|   | e.      |      |   |  |
|---|---------|------|---|--|
|   | E K Net |      |   |  |
| ℠ |         | $-9$ | x |  |

图 4.26 原理图连线工具栏

各按钮的功能如表 4.9 所示。

表 4.9 连线工具栏各按钮的功能

| 序号             | 按钮              | 能<br>功        |
|----------------|-----------------|---------------|
| 1              | ₹               | 绘制导线          |
| $\overline{2}$ | ⊧               | 绘制总线          |
| 3              | N               | 放置总线出入端口      |
| $\overline{4}$ | Net1            | 设置网络标号        |
| 5              | $\pm$           | 放置电源          |
| 6              | $\mathbf{D}$    | 放置 I/O 端口     |
| 7              | 擺               | 绘制电路方块图       |
| 8              | ▩               | 放置电路方块图的端口    |
| 9              | $\overline{D1}$ | 设置超越图样连接器     |
| 10             | ۴               | 放置线路节点        |
| 11             | x               | 放置 No ERC 标志  |
| 12             | Ø               | 放置 PCB 布线标记命令 |

一、绘制导线

绘制导线是将电路中的一个元器件引脚与另一个元器件引脚用导线连接起来。如图 4.27 所示,将电阻 R1 和 R2 连接起来,操作步骤如下:

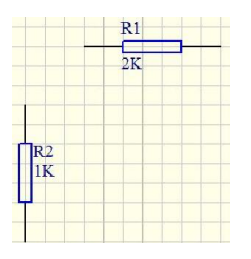

图 4.27 确定要连接的元器件引脚

(1)执行绘制导线的命令,有三种方法:

① 执行菜单命令 Place/Wire。

② 按下 P 键,松开后按下 W 键。

③ 用鼠标左键单击连线(Wiring)工具栏中的 <u>☆</u>按钮。

(2)此时光标变成"十"字状,系统进入连线状态。将光标移到 R2 的第一引脚,会出现一 个黑色的小圆点,单击鼠标左键,确定导线的起点。

(3)移动鼠标拖动导线线头,在转折处即连线的拐点处单击鼠标左键确定,如图 4.28 所 示。每次转折都需要单击鼠标左键。

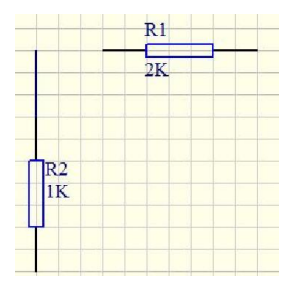

图 4.28 确定连线的拐点

(4)在转折处继续连接导线至 R2 连接点,如图 4.29 所示。

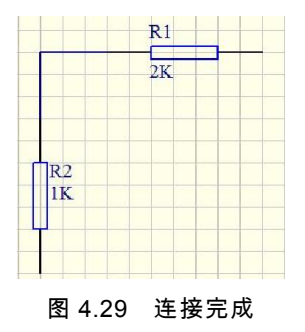

(5)单击鼠标右键,或按 Esc <mark>键,从这条导线的绘制过程中退出。当一条导线的绘制完</mark> 成后,整条导线变为蓝色。

(6)画完一条导线后,系统仍处于"绘制导线"状态。将光标移动到新的位置后,重复以 上 1~5 步操作,可以继续绘制其他导线。

(7)如果对某条导线的样式不满意,如导线的颜色、宽度等,设计者可以用鼠标单击该

12

条导线,此时将出现 Wire 对话框, 如图 4.30 所示。

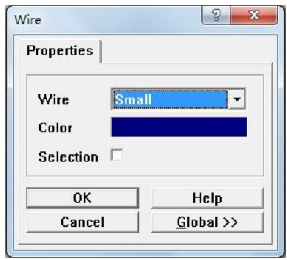

图 4.30 Wire 对话框

在此对话框内可以设置导线的宽度和颜色等属性。

二、绘制总线

总线,是一条代表数条并行导线的线。设计电路原理图的过程中,合理地设置总线可以 缩短绘制原理图的过程,简化原理图,使图样更简洁。绘制总线的步骤如下:

(1)执行绘制总线的命令,有三种方法:

① 执行菜单命令 Place/Bus。

② 按下 P 键, 松开后按下 B 键。

③ 用鼠标左键单击 Wiring 工具栏中的 | 按钮。

(2)此时,光标将变成十字状,系统进入"画总线"状态。与画导线的方法相同,将光标 移到合适的位置,单击鼠标左键,确定总线的起点,然后开始画总线。

(3)移动光标拖动总线线头,在转折位置单击鼠标左键确定,每转折一次都需要单击一 次。当到达总线末端时,再次单击鼠标的左键确定总线的终点。

(4)单击鼠标右键,或按 Esc 键,结束此条总线的绘制过程。

(5)画完一条总线后,系统仍处于"绘制总线"状态。此时单击鼠标右键或按 Esc 键,光 标从"十"字状还原为箭头。

(6)双击已放置的总线,弹出 Bus(总线)属性对话框,如图 4.31 所示。

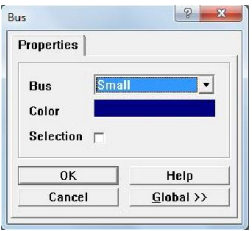

图 4.31 Bus 属性对话框

通过此对话框可以设置总线的宽度、颜色等属性。

三、绘制总线出入端口

在总线绘制完成后,需要用总线出入端口将总线与导线连接起来。绘制总线出入端口的 方法如下:

(1)执行绘制总线出入端口的命令,有三种方法:

① 执行菜单命令 Place/Bus Entry。

② 按下 P 键,松开后按下 U 键。

③ 用鼠标左键单击 Wiring 工具栏中的 <u>、按钮</u>。

(2)此时,工作平面上会出现带着"\"或"/"形状总线出入端口的"十"字光标。如果总线分 支的方向不合适,可以按 Space 键进行转换调整。

(3)移动"十"字光标,将分支线拖到总线位置后,单击鼠标左键即可以放置总线出入端 口。

(4)重复上面的操作,完成所有总线出入端口的绘制。然后单击鼠标右键或按 Esc 键回 到闲置状态。

(5)用鼠标双击绘制好的总线出入端口,弹出 Bus Entry 属性对话框,如图 4.32 所示。

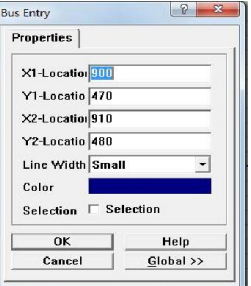

图 4.32 Bus Entry 属性对话框

通过此对话框可以设置总线出入端口的属性。

四、设置网络标号

网络标号是实际电气连接导线的序号。具有相同网络标号的导线,不管图上是否连接在 一起,都被看作同一条导线。因此,它多用于层次电路或多重式电路的各个模块电路之间的 连接,这个功能在绘制 PCB 的布线时十分重要。对于单页式、层次式或是多重式电路,可以 使用网络标号来定义某些网络,使它们具有电气关系。

设置网络标号的方法和步骤如下:

(1)执行设置网络标号命令,有三种方法:

- ① 执行菜单命令 Place/Net Label。
- ② 按下 P 键,松开后按下 N 键。
- ③ 用鼠标左键单击 Wiring 工具栏中的 Netl 按钮。

(2)此时,光标变成"十"字状,并且随着虚线框在工作区内移动,如图 4.33 所示。

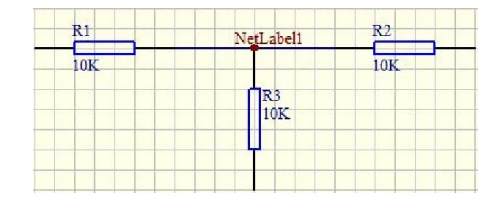

图 4.33 放置网络标号

(3)双击"NetLabel1",弹出 NetLable 属性对话框,如图 4.34 所示。

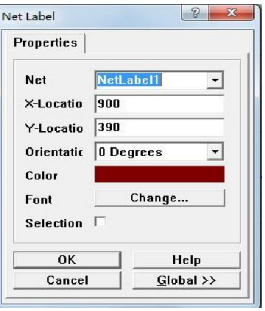

图 4.34 NetLable 属性对话框

对话框各选项的功能如表 4.10 所示。

| 序号             | 选项名称        | 能<br>功                                                               |
|----------------|-------------|----------------------------------------------------------------------|
|                | <b>Net</b>  | 网络名称                                                                 |
| $\mathfrak{D}$ | X-Location  | 网络名称所放位置的 X 坐标值                                                      |
| 3              | Y-Location  | 网络名称所放位置的 Y 坐标值                                                      |
| 4              | Orientation | 网络名称放置的方向,包括 0 Degrees、90 Degrees、<br>180 Degrees 和 270 Degrees 四个选项 |
| 5              | Color       | 网络名称的颜色                                                              |
| 6              | Font        | 设置网络名称的字体                                                            |
|                | Selection   | 设置选中状态                                                               |

表 4.10 NetLable 属性对话框各选项功能

## 五、放置电源

在工具栏中,有专门的放置电源工具框。连线工具栏中的放置电源按键也可用来放置电 源。其步骤如下:

(1)执行放置电源命令,有两种方法:

① 执行菜单命令 Place/Power Port。

② 用鼠标左键单击 Wiring 工具栏中的 = 按钮。

(2)此时,在工作平面上出现带着电源的"十"字光标,单击鼠标即可将电源放置在指定 位置。

(3)双击电源,弹出 Power Port 属性对话框,如图 4.35 所示。

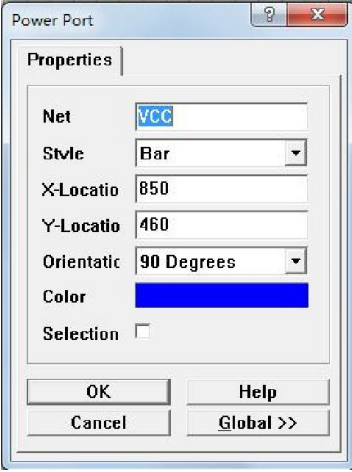

图 4.35 Power Port 属性对话框

此对话框与网络标号属性对话框的设置方法类似。

六、放置 I/O 端口

在 Protel 99 SE 中,表示电路的电气关系通常有三种方式:一是实际的导线;二是设置 相同的网络标号;三是通过制作 I/O 口,使某些 I/O 端口具有相同的名称,从而使它们被视 为同一网络,在电气关系上相互连接。放置 I/O 端口的步骤如下:

(1)执行放置电路 I/O 端口命令,有三种方法:

① 执行菜单命令 Place/Port。

② 按下 P 键,松开后按下 R 键。

3 用鼠标左键单击 Wiring 工具栏中的■按钮。

(2)此时光标将变成"十"字状,并且"十"字光标将带着一个 I/O 端口在工作区内移动。

(3)在合适的位置单击鼠标左键确定 I/O 端口的起始位置,再次单击鼠标左键,确定 I/O 端口的终止位置,工作平面上出现一个 I/O 端口。

(4)双击此 I/O 端口,弹出 Port 属性对话框,用于设置 I/O 端口的属性,如图 4.36 所示。

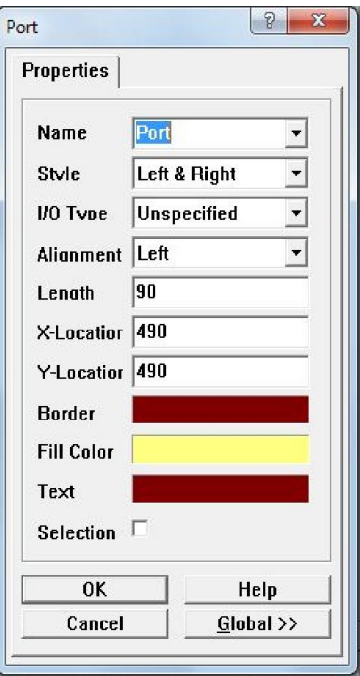

图 4.36 Port 属性对话框

对话框里共有 10 个选项,其主要设置说明如表 4.11 所示。

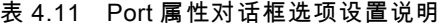

| 序号 | 选项名称  | 设置说明                                                             |
|----|-------|------------------------------------------------------------------|
|    | Name  | 定义 I/O 端口的名称                                                     |
|    | Style | 设定端口外形, I/O 端口的外形一共有八种。即 None[Horizontal]、                       |
|    |       | Left, Right, Left&Right, None[Vertical], Top, Bottom, Top&Bottom |

续表 4.11

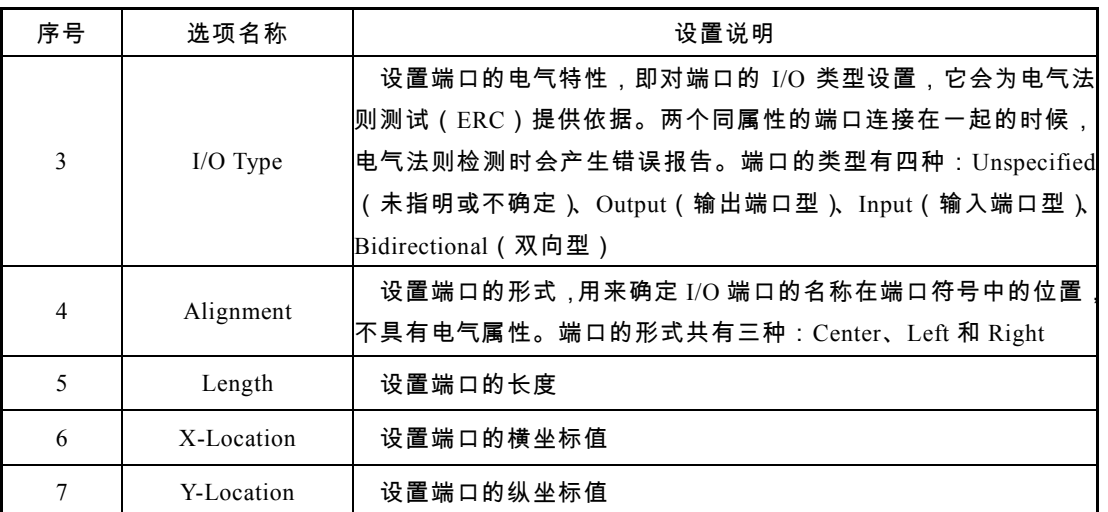

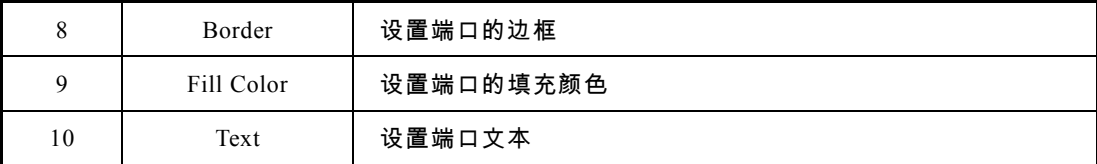

七、绘制方块电路图

方块电路图(Sheet Symbol)是层次式电路设计不可缺少的组件,可用简单的方块图来 表示一个复杂的电象名中路由哪些元器件组成、内部接线如何,可以由另一张原 理图来描述。绘制方块电路图的方法如下:

- (1)执行放置方块电路图命令,有三种方法:
- ① 执行菜单命令 Place/Sheet Symbol。
- ② 按下 P 键,松开后按下 S 键。
- 3 用左键单击 Wiring 工具栏中的 图 按钮。

(2)执行命令后,光标变成十字状,位于方块电路图的一角,单击鼠标即可完成该方块 图的放置。单击鼠标右键,即可退出放置方块电路图状态,如图 4.37 所示。

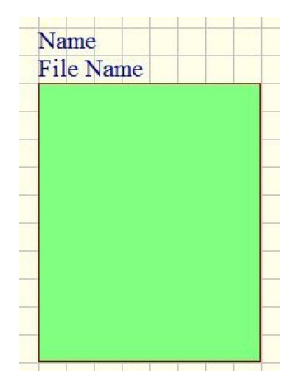

图 4.37 绘制的电路方块图

(3)双击电路方块图,弹出 Sheet Symbol 属性对话框,如图 4.38 所示。

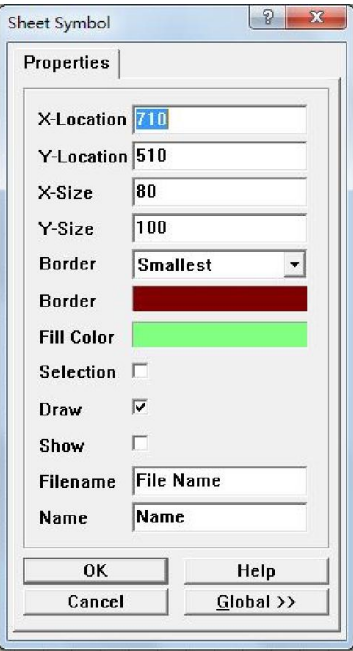

图 4.38 Sheet Symbol 属性对话框

Sheet Symbol 属性对话框中共有 12 个设置选项,其功能说明如表 4.12 所示。

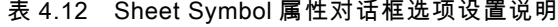

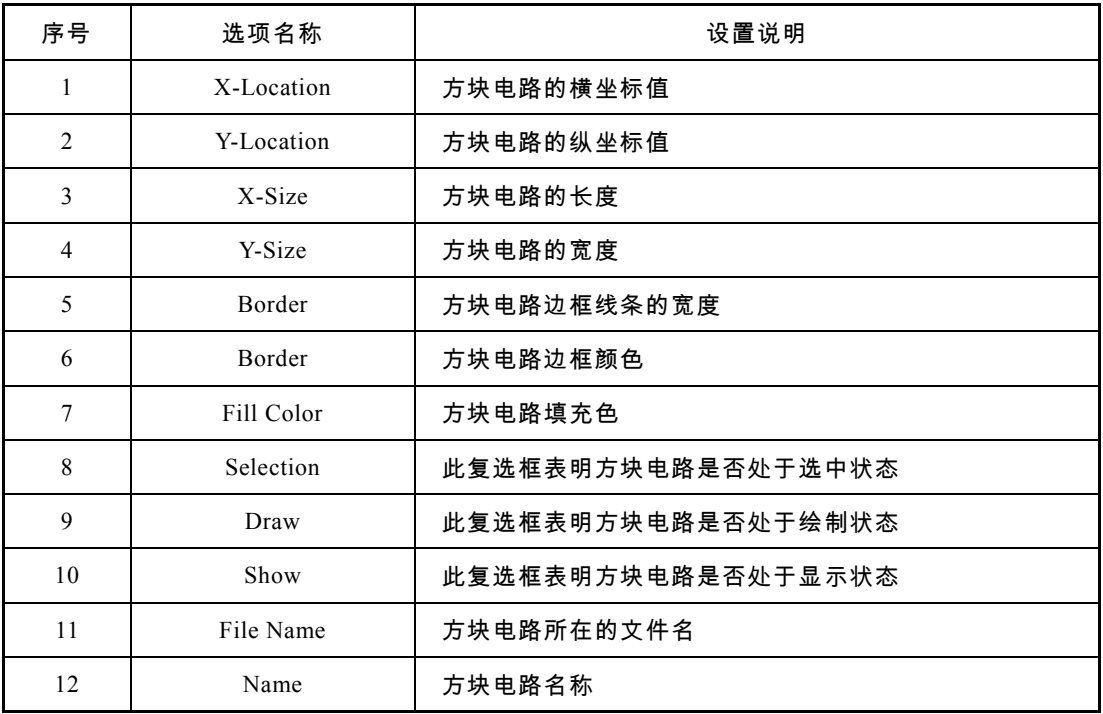

## 八、放置方块电路图的端口

绘制了方块电路图后,还需要在其上面绘制表示电气连接的端口,才能有效地表示方块 电路的物理意义。放置电路方块图的端口的操作过程如下:

(1)执行放置方块电路图的端口命令,有三种方法:

- ① 执行菜单命令 Place/Add Sheet Entry。
- ② 按下 P 键,松开后按下 A 键。
- 3 用左键单击 Wiring 工具栏中的■按钮。

(2)执行命令后,光标变成"十"字状,然后在需要放置端口的方块图上单击鼠标左键, 此时光标带有方块电路的端口符号,如图 4.39 所示。

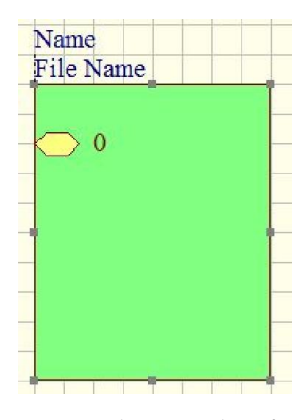

图 4.39 放置端口的方块图

(3)放置端口后用鼠标左键双击方块电路的端口,系统会弹出如图 4.40 所示的 Sheet Entry 属性对话框。

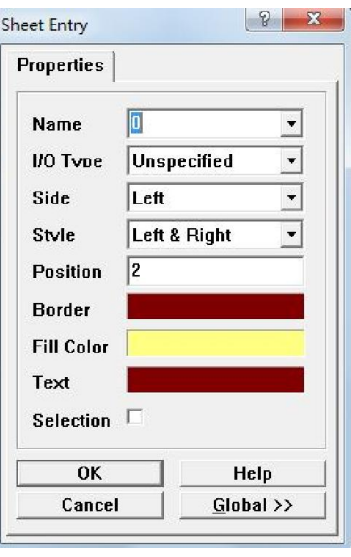

图 4.40 Sheet Entry 属性对话框

此对话框中有 9 个选项,各选项的设置说明如表 4.13 所示。

| 序号             | 选项名称       | 设置说明                                                             |
|----------------|------------|------------------------------------------------------------------|
| 1              | Name       | 端口名称                                                             |
| $\overline{c}$ | $I/O$ Type | 端口输入输出类型,有四种,即 Unspecified、Output、Input、<br><b>Bidirectional</b> |
| 3              | Side       | 端口放置于方块电路的方位,有四种方位设置,即 Left、Right、                               |
|                |            | Top, Bottom                                                      |
| $\overline{4}$ | Style      | 端口的形状,有四种,即 None、Left、Right、Left&Right                           |
| 5              | Position   | 端口的方位                                                            |
| 6              | Border     | 端口的边框颜色                                                          |
| 7              | Fill Color | 端口的填充色                                                           |
| 8              | Text       | 端口的文本颜色                                                          |
| 9              | Selection  | 此复选框表明方块电路是否处于绘制状态                                               |

表 4.13 Sheet Entry 属性对话框选项设置说明

九、放置线路节点

线路节点,是指当两条导线交叉时相连接的状况。对于电路原理图中两条相交的导线, 如果没有节点存在,则认为该两条导线在电气是不相通的;如果存在节点,则表明二者在电 气上是相互连接的。放置线路节点的步骤如下:

(1)执行放置线路节点命令,有三种方法:

① 执行菜单命令 Place/Junction。

② 按下 P 键,松开后按下  $\overline{\Pi}$ 键。

3 用左键单击 Wiring 工具栏中的 个 按钮。

(2)此时,带着节点的"十"字光标出现在工作平面内,用鼠标将节点移动到两条导线的 交叉处,单击鼠标左键,即可将线路节点放置到指定位置。

(3)放置节点完成后,单击鼠标右键或按下 Esc <mark>键,可以退出放置节点状态。</mark>

(4)双击放置的节点,弹出 Junction 属性对话框,如图 4.41 所示。

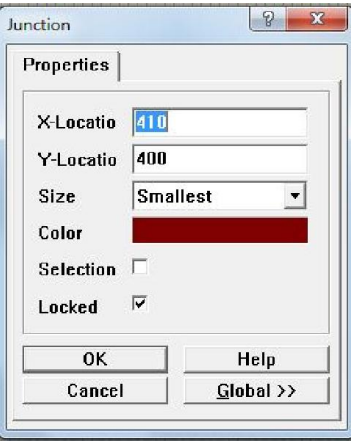

图 4.41 Junction 属性对话框

此对话框有 7 个选项,其设置说明如表 4.14 所示。

表 4.14 Junction 属性对话框选项设置说明

| 序号 | 选项名称        | 说<br>置<br>设<br>明                        |  |
|----|-------------|-----------------------------------------|--|
|    | X-Location  | 节点的横坐标值                                 |  |
| 2  | Y-Location  | 节点的纵坐标值                                 |  |
| 3  | <b>Size</b> | 节点的大小, 有 Smallest、Small、Medium、Large 四种 |  |
| 4  | Color       | 设置节点的颜色                                 |  |
| 5  | Selection   | 确定节点是否在选中状态                             |  |
| 6  | Locked      | 确定节点是否被锁定                               |  |

为了使放置节点更加方便,可以在 Tools 菜单的 Preferences 选项中进行设置。执行 Tools/Preferences 命令,弹出如图 4.42 所示的 Preferences 对话框。

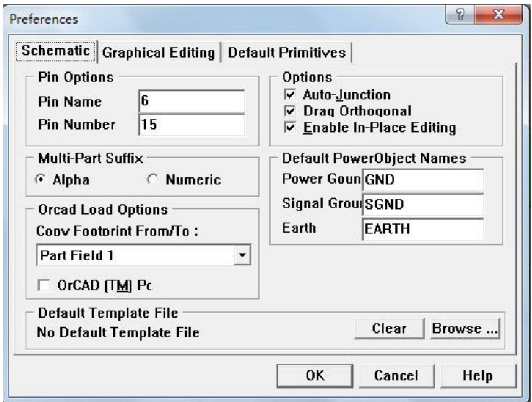

图 4.42 Preferences 对话框

如果选中 Auto-Junction 选项,则在画导线时,系统将在"T"字连接处自动产生节点,而

在"十"字连接处则不会自动产生节点。如果没有选择此选项则系统无论在"T"字连接处还是在 "十"字连接处都不会自动产生节点。此时,若需要节点则应手动添加。

十、放置 No ERC 标志

放置 No ERC 标志的主要目的是让系统在执行电气规则检查(ERC)时,忽略对某些节 点的检查,防止在报告中产生警告或错误信息。放置 No ERC 标志的步骤如下:

(1)启动放置 No ERC 标志的命令,有三种方法:

① 执行菜单命令 Place/Directives/No ERC。

② 依次按下 P 、 I 、 N 键。

③ 单击连线工具栏上的 2K 图标。

(2)启动命令后,光标变成"十"字状,并且它上面有一个红叉。将光标移到需要放置 No ERC 的节点上,单击鼠标左键即可放置一个 No ERC 标记。接下来可以继续放置下一个 No ERC 标记。若不需要继续放置,可单击鼠标右键退出放置 No ERC 状态。

(3)双击放置的 No ERC 标志,弹出如图 4.43 所示的 No ERC 属性对话框,可进行相应 的设置。

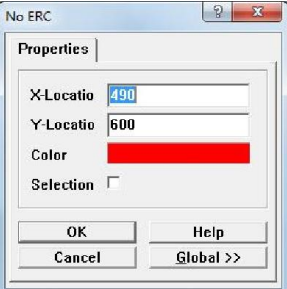

图 4.43 No ERC 属性对话框

十一、放置 PCB 布线标志命令

Protel 99 SE 在原理图设计阶段可以规划指定网络的铜膜宽度、过孔的直径、布线策略、 布线的优选权、布线板层等属性。如果在原理图中对某些特殊要求的网络设置了 PCB 布线标 记,在由原理图创建 PCB 的过程中就会自动在 PCB 中引入这些设计规则。

值得注意的是,要使在原理图中标记的网络布线规则信息能够传递到 PCB 文档,在进行 PCB 设计时应使用设计同步器来传递参数。若使用由原理图创建的 Protel 网络列表,所有在 原理图中标记的信息将丢失。放置布线标志的步骤如下:

(1)启动放置 PCB 布线标记命令,有三种方法:

- ① 执行菜单命令 Place/Directives/PCB Layout。
- ② 依次按下 P 、 I 、 P 健。
- 3 单击连线工具栏里的图 图标。

(2)启动放置 PCB 布线命令后,光标变成"十"字状并黏附一个 PCB 标记。将光标移到需 要放置 PCB 布线标记的某网络上,单击鼠标左键即可完成一个 PCB 布线标记的放置。接下 来可继续放置 PCB 标记,或单击鼠标右键退出放置 PCB 布线标记状态。

(3)双击 PCB 布线标记,弹出如图 4.44 的所示的 PCB Layout 属性对话框,用于设置 PCB 布线标记属性。

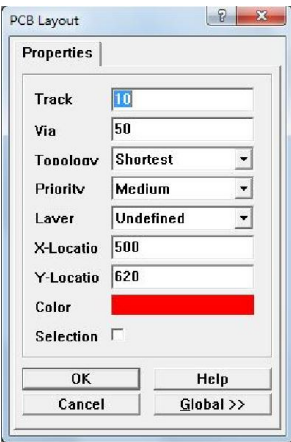

图 4.44 PCB Layout 属性对话框

此对话框各选项设置说明如表 4.15 所示。

| 序号             | 选项名称       | 设置说明           |
|----------------|------------|----------------|
|                | Track      | 设置布线宽度         |
| $\overline{2}$ | Via        | 设置过孔宽度         |
| 3              | Topology   | 选择拓扑结构         |
| 4              | Priority   | 优先设置           |
| 5              | Layer      | 设置所在层          |
| 6              | X-Location | 设置 PCB 布线的横坐标值 |
| 7              | Y-Location | 设置 PCB 布线的纵坐标值 |
| 8              | Color      | 设置颜色,默认为红色     |
| 9              | Selection  | 设置选中状态         |

表 4.15 PCB Layout 属性对话框选项设置说明